# Roster Management Audience: Instructors

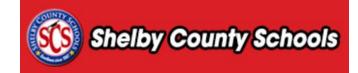

## **Table of Contents**

| Accessing the Course/Section                                                                          | 2      |
|----------------------------------------------------------------------------------------------------|--------|
| Search for the Desired Course                                                                         |        |
| Part 1: Tasks/Functions Prior to Course Section's Meeting                                             | 1      |
| Add Learner – Manually add an individual learner to the roster or waitlist                            |        |
| Add Learner Advanced – Manually add multiple users to the roster or waitlist                          |        |
| Remove Participants – Remove participants from the Roster or Wait List                                |        |
| Email All – Send an email to participants on the roster and/or the waitlist                           |        |
| Messages – Send Registration Confirmations, Section Reminders, and Course Completion Emails           |        |
| Waitlist – View and edit the section's waitlist                                                       |        |
| Sign In Sheet – Print Sign In sheet with optional section QR code (for use with the Truenorthlogic Mo |        |
|                                                                                                    |        |
| Export – Export a .csv file of the roster to edit in a spreadsheet                                    |        |
| Name Tags – Print Name Tags or Table Tents (with optional QR codes for the Truenorthlogic Mobile      |        |
| participants in the roster                                                                            | 10     |
| Roster Table – Remove a participant or move them to a waitlist                                        | 11     |
| Part 2: Tacks/Eunstians During Course Section's Monting                                               | 11     |
| Part 2: Tasks/Functions During Course Section's Meeting                                               |        |
|                                                                                                    |        |
| Part 3: Tasks/Functions After Course Section's Meeting                                                | 11     |
| Roster Status – Update the Grade and/or Registration Status for participants                          |        |
| Manage Credits – Adjust credit for multiple users                                                     | 12     |
| Attendance Hourly Percentage Credit – Participants will receive the percentage of the credits based   | on the |
| number of hours they attended                                                                         |        |
| Roster Table – Lock participants from bulk changes.                                                   | 13     |

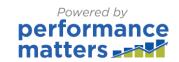

Once a course and section have been created, an instructor can be assigned to administer the section. This individual may also be the person who is teaching the content of the course, however, it is required that this person have a district login and access to the **PLZ portal**. This person, or instructor, will have access to a variety of administrative functions related to the section of the course.

This document is designed to give an overview of the tasks and administrative functions that a course instructor can access through the Truenorthlogic PD tools. While instructors have these rights for a single designated course, an office administrator can access these functions for any course within their given office. The document is divided into three parts, each pertaining to a different part of the section's sequence:

- Part 1: Tasks/functions that can be accessed prior to conducting the course's section.
- Part 2: Tasks/functions that can be accessed while the course's section is in its meeting phase.
- Part 3: Tasks//functions that can be accessed after the course's section has concluded.

Note: While tasks in this document are organized in relationship to places where they are most likely used, they will still be accessible and functional in other iterations of the course.

## **Accessing the Course/Section**

To access the course instructor's tools, click the Administration tab.

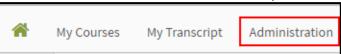

• In the **Applications** menu, click **Course Administration**.

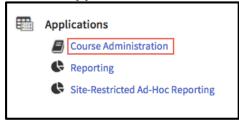

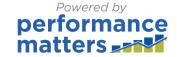

#### Search for the Desired Course

- In the **Search Learning Opportunities** screen, enter search criteria to locate the desired course.
- Click Search.
- If you don't know the course title, click List All. This will display all courses for which you have been identified as a course instructor. If you are an Office Administrator, the list displays all courses within your office.

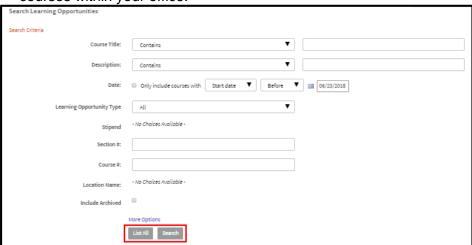

• Click the **title** of the course to view the course information.

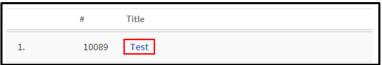

- Scroll to Sections at the bottom of this page.
- At the very bottom, click the arrow to access the drop-down menu and select View Roster

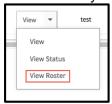

 Course Information will appear at the top of the page. In the middle of the page, a set of menu buttons will display. Use these buttons to access additional section functions. Additionally, the roster table is displayed below the buttons.

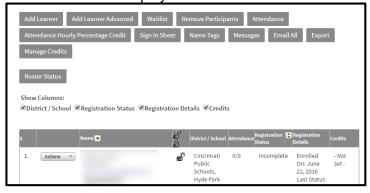

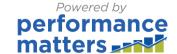

## Part 1: Tasks/Functions Prior to Course Section's Meeting

## Add Learner - Manually add an individual learner to the roster or waitlist.

• From the buttons displayed on **Section Roster** screen, click **Add Learner**.

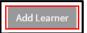

• Enter relevant search criteria to locate the desired user. Click **Search.** 

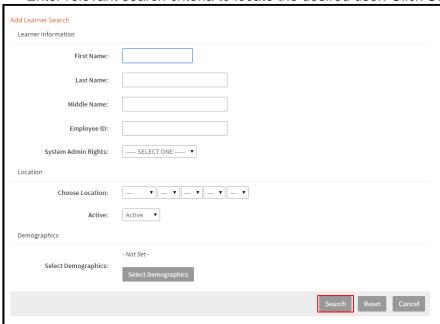

• Place a **checkmark** next to the name of the user you desire to add. Click **Add User(s)**.

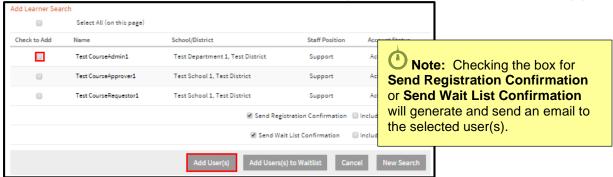

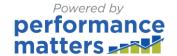

### Add Learner Advanced – Manually add multiple users to the roster or waitlist.

• From the buttons displayed on **Section Roster** screen, click **Add Learner Advanced**.

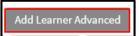

• Click the radio button next to the type of identifier you are going to use. For example: if you have a list of email address, select Email Address.

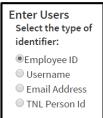

• Enter or Copy and Paste the identifiers in the box and select how they are separated.

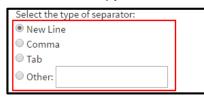

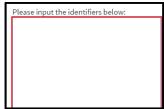

• Select whether the group should be added to the Roster or the Wait List. Place checks next to **Send Registration Confirmation** or **Send Wait List Confirmation** to generate and send an email to the users.

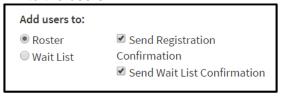

Click Preview to begin searching for associated users to the identifiers provided.

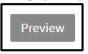

Review the associated name and click Add Users to add the users to either the roster or waitlist.

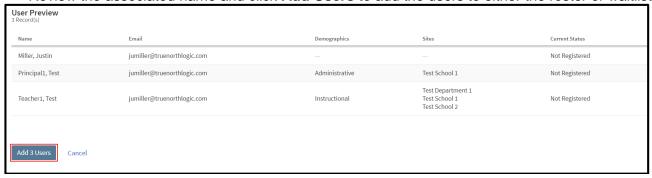

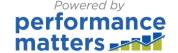

## Remove Participants - Remove participants from the Roster or Wait List

Click Remove Participants.

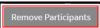

• Place a check next to the participants you wish to remove and click **Delete**.

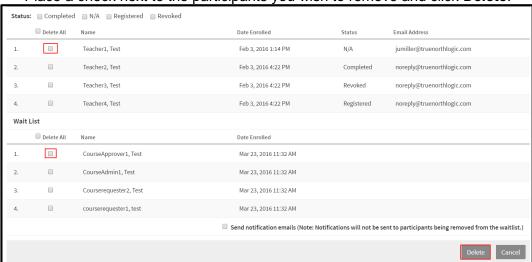

 To send notification emails to individuals removed from the roster. Place a check next to Send notification emails.

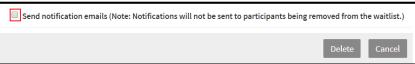

• Use the **Status** checkboxes to select every participant with the selected status.

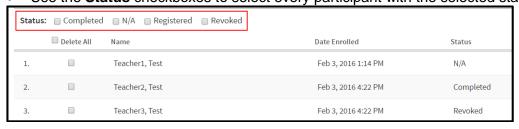

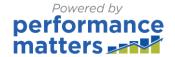

## Email All - Send an email to participants on the roster and/or the waitlist.

• To generate an email to all section participants, click Email All.

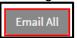

Fill in the desired fields of the email.

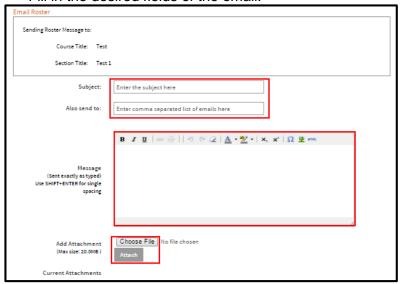

• Place a **checkmark** next to all intended recipients. You can place a checkmark next to **All** to send the email to all learners.

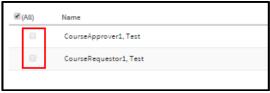

• If you desire to send the email to individuals on the section's wait list, scroll down and make appropriate selections in the **Wait List** portion of the screen.

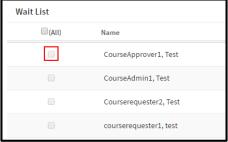

When finished, click Send.

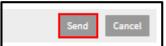

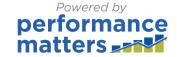

## Messages – Send Registration Confirmations, Section Reminders, and Course Completion Emails.

Click Messages.

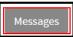

Next to the participant's name, place a checkmark next to Registration Confirmation. If this
message has already been sent, you will see a "message last sent..." note next to this option.

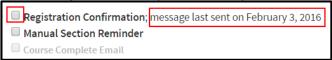

• Place a check next to Manual Section Reminder to send a reminder email to the participant.

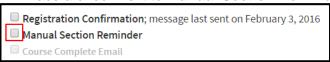

 When the participant has been marked as completed, place a check next to Course Completion Email to send an email notifying the participant of the change.

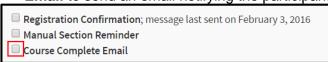

Scroll to the bottom of the page, and click Send Message.

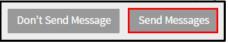

#### Waitlist - View and edit the section's waitlist.

Click Waitlist.

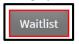

 Individuals on the Waitlist will display on the page. To manually override the course settings and add a waitlisted individual to the roster, click Register next to the name.

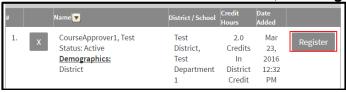

• To remove a participant from the waitlist, click the X.

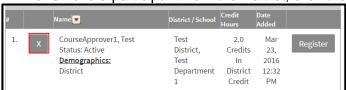

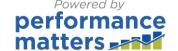

## Sign In Sheet – Print Sign In sheet with optional section QR code (for use with the Truenorthlogic Mobile App).

• Click Sign In Sheet.

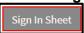

• If the section has multiple class times, select the appropriate date by clicking the **Arrow** until the date is displayed.

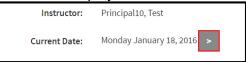

 A new window will load. Click **Print** above the roster and follow on screen instructions related to your printer.

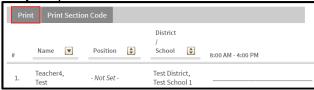

 If you would like to include the section-specific QR code, click Print Section Code and follow on screen instructions related to your printer.

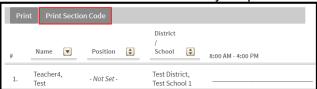

## Export – Export a .csv file of the roster to edit in a spreadsheet.

• Click Export.

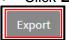

Click Export: Export Roster to open a report showing all information in the roster.

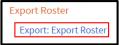

In the upper right corner of the report, click Download CSV.

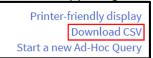

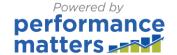

## Name Tags – Print Name Tags or Table Tents (with optional QR codes for the Truenorthlogic Mobile App) for participants in the roster.

• Click Name Tags

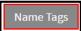

 A new window will load. To print name tags, select the format you would like to use and print the name tags.

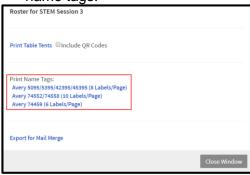

• To print table tents, select whether you would like to include participant-specific QR codes and click **Print Table Tents**.

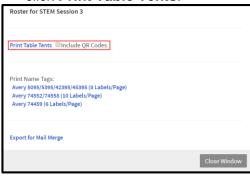

 To export the roster information to use in a mail merge, click Export for Mail Merge. A .csv file will download to your computer.

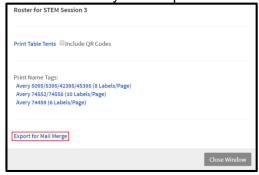

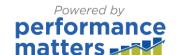

### Roster Table – Remove a participant or move them to a waitlist.

The roster table is on the roster screen under the buttons described above.

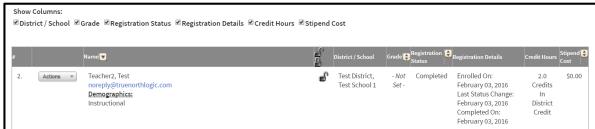

 Use the checkboxes in the Show Columns area to change which columns are displayed. In the Actions menu, select either Remove from Roster or Move to Waitlist.

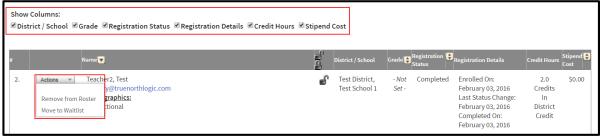

Other features of the roster table will be described in later parts of this document.

## Part 2: Tasks/Functions During Course Section's Meeting

Attendance – Mark participants as attended for class times.

Click Attendance.

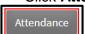

Mark participant attendance by placing a check in the Attended check-box. Additionally, you may
select either Attended All or Absent All for each individual or All Attended or All Absent under
the drop down menu attached to the date.

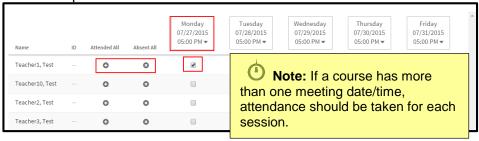

## Part 3: Tasks/Functions After Course Section's Meeting

Roster Status – Update the Grade and/or Registration Status for participants.

Click Grade/Roster Status

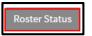

Note: Your portal may not have grades included as part of the roster.

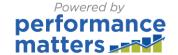

 If you desire to change roster status or grade of all participants at once, click on the drop-down menu and make the appropriate selection.

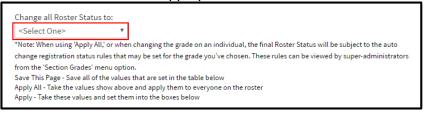

• If you need to make edits to individual participants, use the dropdown menus associated with each individual user.

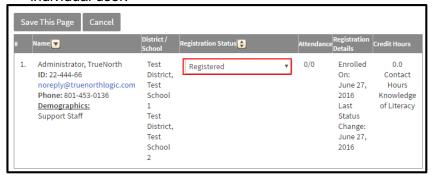

• When finished, click **Save This Page** to save your selections.

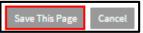

## Manage Credits - Adjust credit for multiple users.

Click Manage Credits.

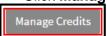

• The credits for all unlocked individuals can be changed at the top of the page. Enter the desired credit amount in the correct credit type and click **Update Learners**.

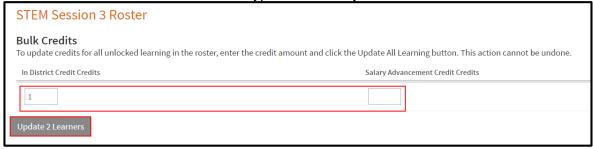

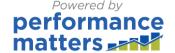

 The credits for individuals can be edited at the bottom of the screen. Enter the desired number of credits in the correct credit type. The information will save after each credit is entered.

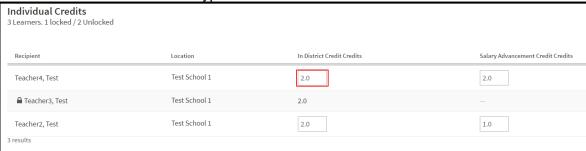

Click **Done** to return to the roster.

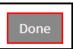

Attendance Hourly Percentage Credit – Participants will receive the percentage of the credits based on the number of hours they attended.

Click on Attendance Hourly Percentage Credit.

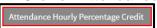

A new window will open. Click **Update** to adjust every unlocked participant's credit. If you use
this, a participant which only attends 3 of the 5 available hours, will only receive 60% of the credit.

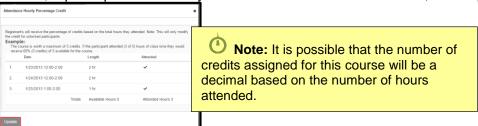

## Roster Table - Lock participants from bulk changes.

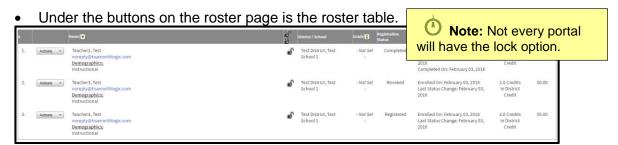

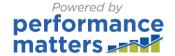

Click the Lock to prevent this participant's information from being changed without unlocking.
 Click the Lock at the top of the table to lock every participant.

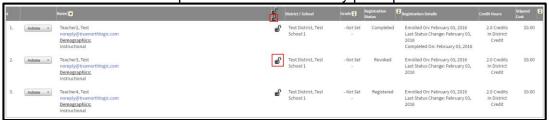

• Click the **Lock** icon again to unlock the user to allow their information to be edited.

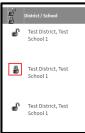

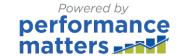